Soporte Técnico

Departamento de Ingeniería<br>Soporte Técnico

# **Descripción**

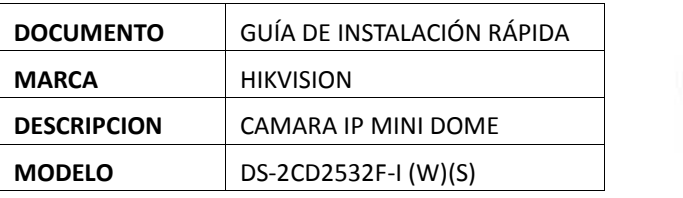

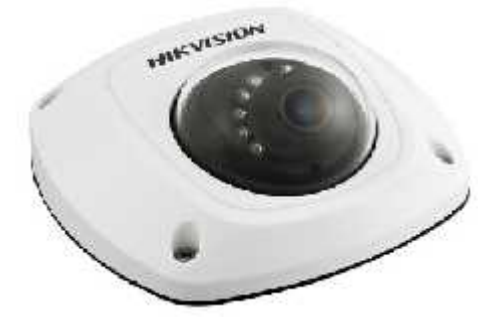

## **1. DETECTAR CAMARA EN LA RED**

Para lograr acceder a la cámara es necesario identificar su dirección IP, para ello utilizara la herramienta SADP o HIK-TOOLS, los cuales identifican automáticamente el equipo.

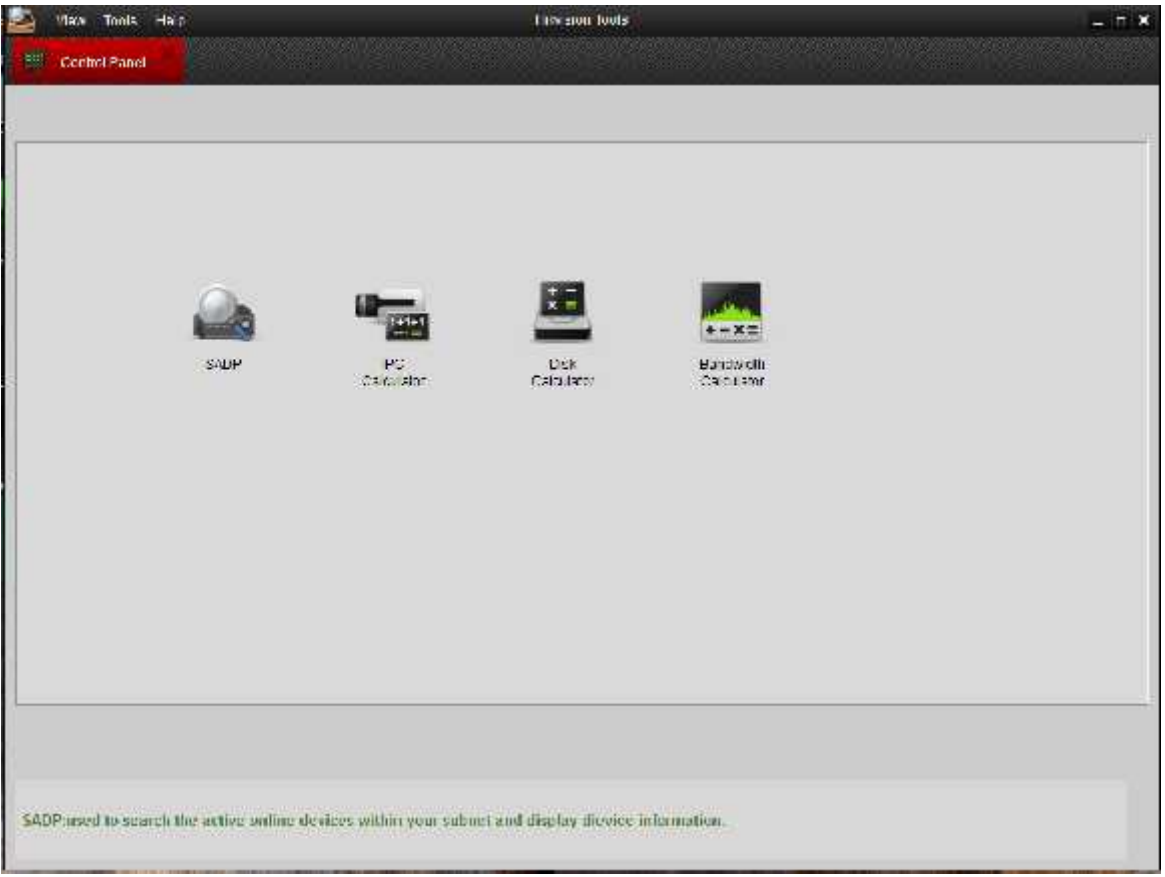

Departamento de Ingeniería<br>Soporte Técnico

Soporte Técnico

Seleccione la opción SADP, donde lo enviara al menú y podrá ver los equipos de Hikvision conectados.

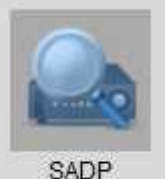

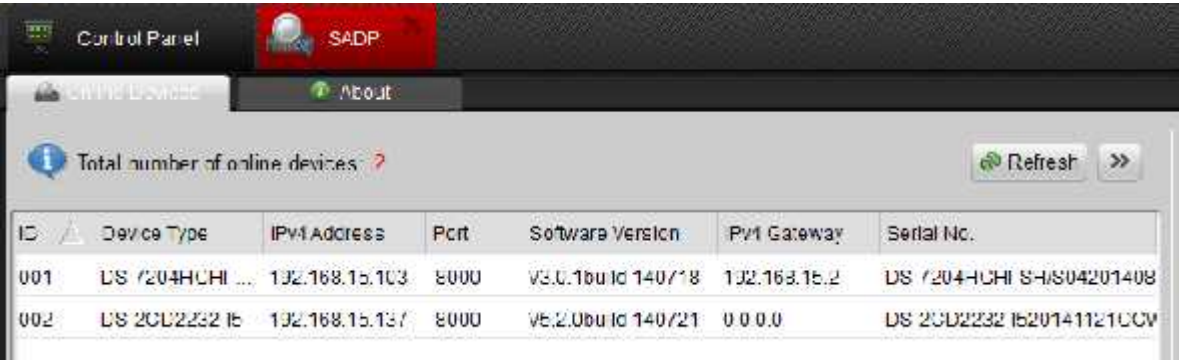

Una vez identificada la cámara podrá acceder a ella cambiando la IP directamente desde el SADP sin necesidad de cambiar nuestro rango de red. Solo seleccione la cámara y automáticamente este llenará el recuadro con la información de manera automática

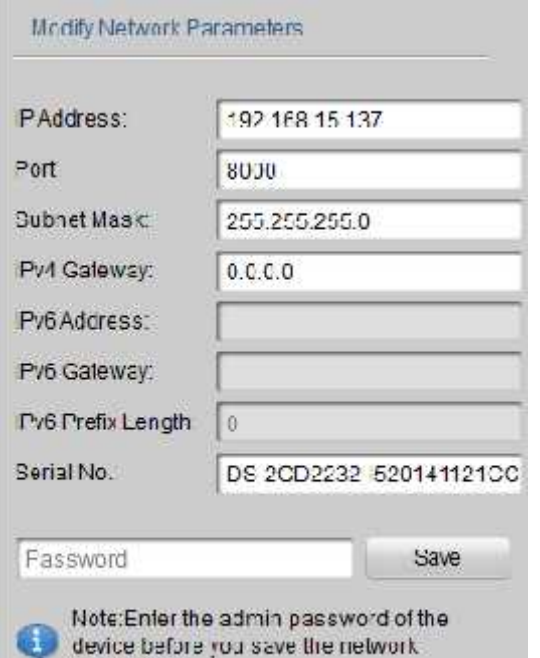

parameters.

Únicamente tendrá que llenar los datos la dirección de red que desee asignarle a la cámara. En la zona password usara la que trae por default **"12345"** dar en guardar.

Para poder acceder a la cámara solo escriba directamente la IP en se navegador web o hacer doble click en la IP de la cámara y le direcciona automáticamente.

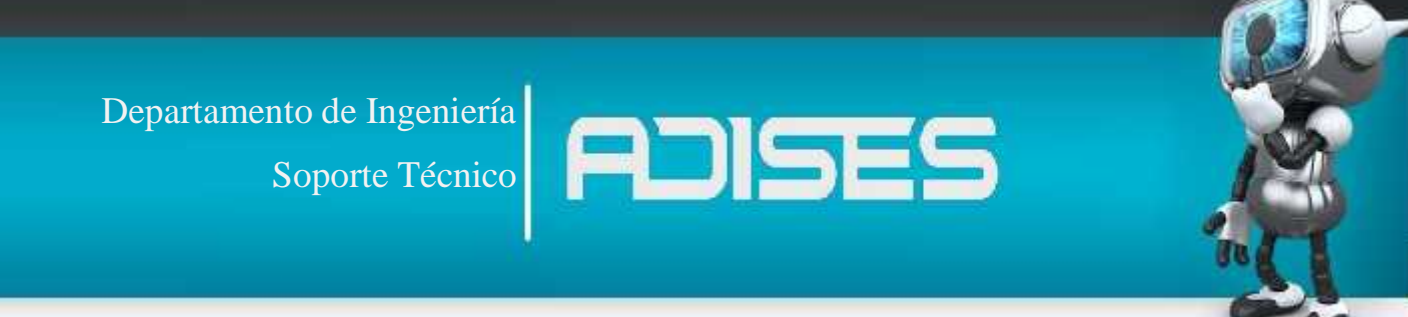

### **2.- Interface de la cámara**

Ya asignada la IP fija de la cámara se **HIKVISION** recomienda utilizar iExplorer. Por default las cámaras tienen los siguientes datos:

USER: admin

PASS: 12345

![](_page_2_Picture_5.jpeg)

@ Holston Digital Technology Co., Inc. All Dights Deserved

Al entrar nos pedirá descargar los plug-in's para poder reproducir el video, donde dará click en el link que muestra, la descarga se hará de manera automática.

![](_page_2_Picture_81.jpeg)

![](_page_3_Picture_0.jpeg)

La instalación es sencilla solo dar click en Next hasta que finalice. Una vez terminada refrescar la página para que vuelva a cargar el plug-in previamente instalado.

![](_page_3_Picture_2.jpeg)

![](_page_3_Picture_3.jpeg)

![](_page_4_Picture_0.jpeg)

## **3.- Configuración**

Procederá a la pestaña de **"Configuración"** lo primero que nos mostrara será **"Sistema"**

## **Información de dispositivo**

Aquí se le asigna el nombre a la cámara ya sea para identificarlo del resto más fácil.

![](_page_4_Picture_67.jpeg)

### **Ajuste de horario**

Se asigna zona horaria de manera manual o automática

![](_page_4_Picture_68.jpeg)

Guardan

![](_page_5_Picture_0.jpeg)

## **Mantenimiento**

Dentro de este menú se podrán realizar restauraciones a valores de fábrica, extraer la configuración de la cámara como copia de seguridad o para cargarla en otro equipo que vaya a llevar la misma configuración y actualizaciones de firmware.

![](_page_5_Picture_38.jpeg)

![](_page_6_Picture_0.jpeg)

#### **Red**

Esta opción permite acomodar de manera más profunda las configuraciones de Red, como son la IP y DDNS. Por default el equipo viene con IP dinámica por lo que se sugiere asignarle una fija, esto es con el fin de que si el equipo se apaga o se reinicia el Reuter no se pierda la IP anterior y sea más fácil localizarla.

![](_page_6_Picture_74.jpeg)

Al cambiar el IPV4 este tomara la IP que se asignó desde Hik-Tools o el que le entrego el Reuter, de igual manera se le puede asignar una IP manualmente dentro del segmento deseado, al realizarlo esta se reiniciara.

![](_page_6_Picture_75.jpeg)

Departamento de Ingeniería<br>Soporte Técnico Soporte Técnico

#### **Video/Audio**

Dentro de esta opción será donde podrá realizar los ajustes necesarios para la resolución de su imagen, la calidad, cuadros por segundo (FPS) y transferencia de bits. Todo esto le ayudara en ajustar el video para que se adapte a sus necesidades y/o ancho de banda.

![](_page_7_Picture_120.jpeg)

**Tipo de flujo**, La opción que le permite configurar los diferentes streams de la Tipo flujo cámara, así poder adaptar uno para video y otro para visualizar

**Resolución,** Tamaño a la que este transmitiendo nuestro video.

**Tipo de velocidad,** Aquí escogerá la cantidad de bit que se van a trasmitir atreves de nuestra red, variable se

![](_page_7_Figure_7.jpeg)

ajustara automáticamente, mientras que el constante mantendrá fijo la transmisión de datos.

Soporte Técnico

![](_page_8_Picture_1.jpeg)

**Calidad de video,** seleccione la calidad de video con la que trabajara, es importante mencionar que esta calidad se tomara en base a la resolución con la que esté trabajando

Calidad video

El más bajo Más bajo Bajo Medio Más alto El más alto

## **Audio**

Como característica extra el equipo cuenta con la opción de audio, en esta opción se acomodara el volumen y el códec según las condiciones de la instalación.

![](_page_8_Picture_70.jpeg)

Departamento de Ingeniería<br>Soporte Técnico Soporte Técnico

**Imagen**

Como configuración final para el video tendrá la opción imagen que es donde acomodara los contrastes, brillos, etc.

![](_page_9_Picture_3.jpeg)

### **4.- Reproducción**

Si el equipo graba de manera local le permite revisar sus grabaciones en la opción reproducir, simplemente con escoger la fecha y la hora que quiera ver.

![](_page_9_Picture_6.jpeg)

Soporte Técnico

Departamento de Ingeniería<br>Soporte Técnico

## **Seguridad**

**SPECTROL CONTRACTOR** 

Esta opción permite al integrador añadir diferentes usuarios con varios niveles de permisos, desde tener acceso total a la cámara o simplemente poder acceder a monitorearla.

![](_page_10_Picture_31.jpeg)

![](_page_10_Picture_32.jpeg)

![](_page_11_Picture_0.jpeg)

## **5.-Registros**

Finalmente en los registros podrá revisar los eventos que capto la cámara como lo son, alarmas, perdidas de video, acceso de usuarios, etc.

![](_page_11_Picture_29.jpeg)